# (<sup>O</sup>) NTT

# **BR450** バージョンアップ手順書

●ファームウェアバージョンアップを行う前に、本書を よくお読みのうえ、内容を理解してからバージョン アップを行ってください。

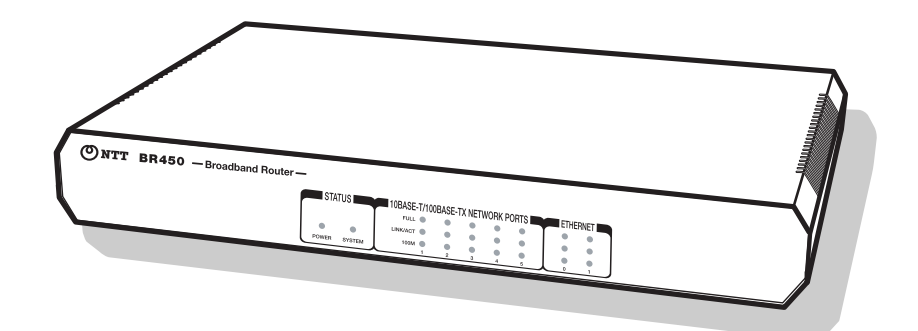

# 目次

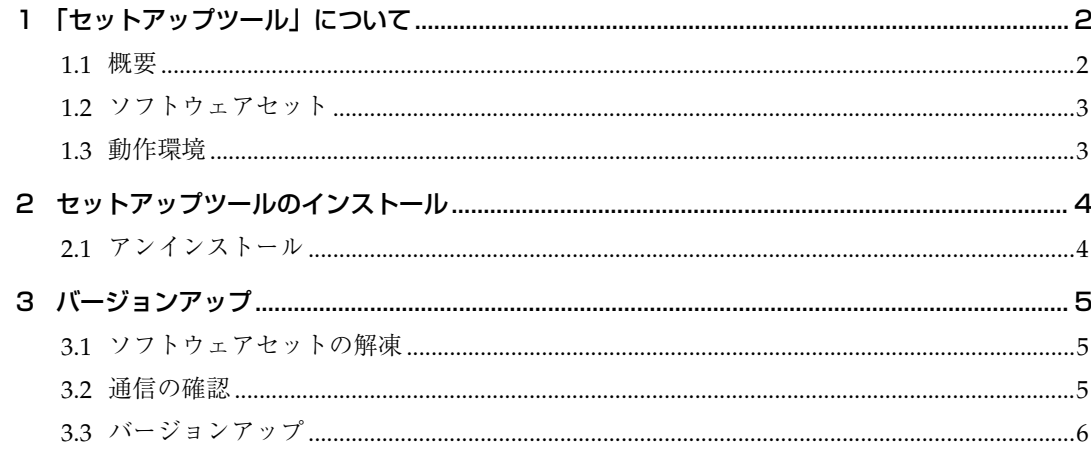

# <span id="page-1-0"></span>1 「セットアップツール」について

### <span id="page-1-1"></span>1.1 概要

「セットアップツール」は、「ソフトウェアセット」を BR450 にダウンロードするツールです。ファー ムウェアをバージョンアップするときなどに使用し、BR450に対する以下の操作を自動的に行います。 セットアップツールは、「fwis-v□□□.exe」のような名前の自己解凍ファイルで提供されます。

```
ダウンロード済みのファームウェア、パッチ、ヘルプの削除
ファームウェア、パッチ、ヘルプなどのダウンロード
ファームウェア、パッチ、ヘルプなどの有効化
BR450 の再起動
ログファイルの出力 (YYMMDD_hhmmss.log)
```
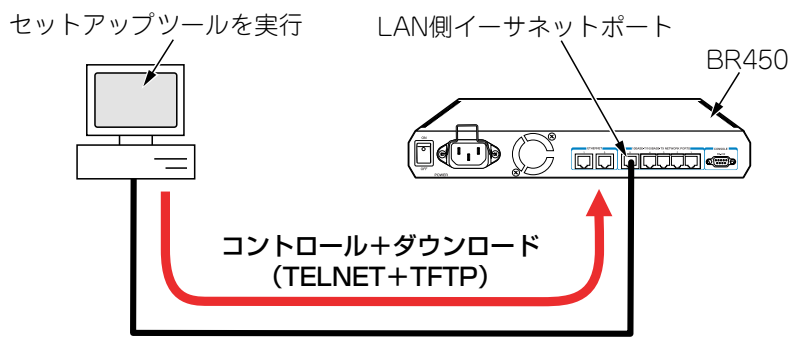

図 1.1.1 セットアップツールの動作

## <span id="page-2-0"></span>1.2 ソフトウェアセット

BR450 にダウンロードするための、以下のファイルをセットしたものです。「br54□□□ .exe」のよう な名前の自己解凍ファイルで提供されます(□で表記した部分はバージョン、パッチに依存します。ま た、リリースによっては一部のファイルが提供されないことがあります)。

ファームウェアファイル(54- □□□ .rez) パッチファイル (54 □□ - □□ .paz) ヘルプファイル(help.hlp) バージョンアップ情報ファイル (ar54□□□ .ini)

最新のソフトウェアセットは、下記からダウンロードできます。

NTT 東日本 http://www.ntt-east.co.jp/ced/support/version/ NTT 西日本 http://www.ntt-west.co.jp/kiki/

### <span id="page-2-1"></span>1.3 動作環境

セットアップツールは、日本語版の下記の OS で動作いたします。本書では、Windows 2000 Professional の場合を例にして説明します。

Windows® 95、Windows 98、Windows 98 Second Edition、Windows Me WindowsNT® 4.0、Windows 2000 Professional、Windows XP

# <span id="page-3-0"></span>2 セットアップツールのインストール

- **1** 自己解凍ファイルを用意し、コンピューター上の適当な場所に置いてください。自己解凍ファイ ルをダブルクリックしてください。
- **2** 次のダイアログボックスが現れます。解凍先のフォルダーを指定して、「OK」をクリックしてく ださい。ここでは、解凍先として「C:¥SETUPTOOL」を仮定します。

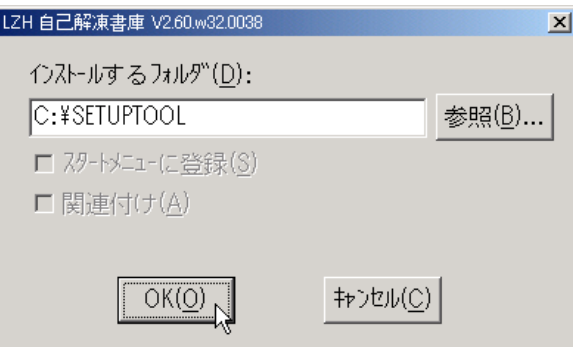

図 2.0.1 解凍先のフォルダーを指定

**3** 次のようなファイルが解凍されます。

| <b>SETUPTOOL</b>              |              |     |                 |        |           |        |
|-------------------------------|--------------|-----|-----------------|--------|-----------|--------|
| ファイル(F)                       | 編集(E)        | 表示W | お気に入り(A) ツール①   |        | ヘルプ(H)    |        |
| ←戻る → → + 白                   |              |     | ◎検索 ロフォルダ ◎履歴   |        | 皆生×の      | 国      |
| アドレス(D) 3ETUPTOOL             |              |     |                 |        | ∂移動       | リンク >> |
| $\overline{a}$<br>fwinst.exel | 鹦<br>md5.dll |     | 雡<br>readme.txt |        |           |        |
| 3個のオブジェクト                     |              |     |                 | 631 KB | ロマイエンピュータ |        |

図 2.0.2 解凍されたファイル

## <span id="page-3-1"></span>2.1 アンインストール

セットアップツールを解凍したフォルダーを削除してください。前述の例では、「C:¥SETUPTOOL」 です。

# <span id="page-4-0"></span>3 バージョンアップ

#### <span id="page-4-1"></span>3.1 ソフトウェアセットの解凍

- **1** 最新のソフトウェアセットの自己解凍ファイルを用意し、コンピューター上の適当な場所に置い てください。自己解凍ファイルをダブルクリックしてください。
- **2** 次のダイアログボックスが現れます。解凍先のフォルダーを指定して、「OK」をクリックしてく ださい。ここでは、解凍先としてセットアップツールと同じフォルダー「C:¥SETUPTOOL」を仮 定します。

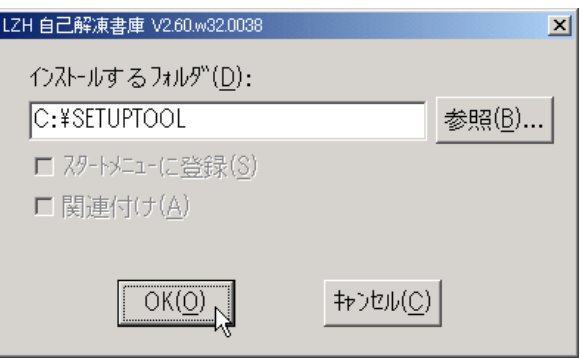

図 3.1.1 解凍先のフォルダーを指定

#### <span id="page-4-2"></span>3.2 通信の確認

BR450 へのソフトウェアセットのダウンロードを行うためには、セットアップツールを実行するコン ピューターと、BR450 が IP で通信できなければなりません。通信ができない場合は、次のようにして コンピューターと BR450 が通信できるように設定してください。以下の説明は、次のような仮定で行 います。ご使用の BR450 に合わせて適宜設定してください。

BR450 の LAN 側のイーサネットインターフェース「vlan1」 BR450 の LAN 側 IP アドレス / サブネットマスク「192.168.10.1/255.255.255.0」 セットアップツールを実行しているコンピューターの IP アドレス / サブネットマスク 「192.168.10.100/255.255.255.0」

**1** コンソールターミナルから BR450 に Manager レベルでログインし(デフォルトのユーザー名は 「manager」)、次のコマンドを実行してください。

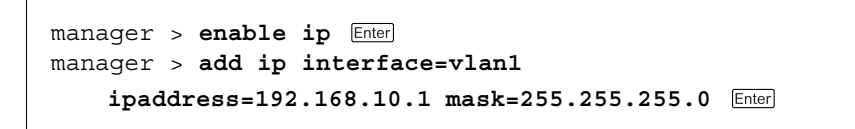

**2** Windows 95/98/Me の場合は MS-DOS プロンプトから、Windows 2000、WindowsNT の場合は コマンドプロンプトから、BR450 に対して Ping を実行します。「Reply from 192.168.10.1 ....」の ように表示されれば通信が可能です。

C:¥> **ping 192.168.10.1**

## <span id="page-5-0"></span>3.3 バージョンアップ

重要:バージョンアップは、絶対に運用中には行わないでください。万が一、BR450 運用中 に実行した場合、バージョンアップに失敗するだけでなく、BR450 が起動できなくなる可能 性があります。

**1**「fwinst.exe」のアイコンをダブルクリックしてください。

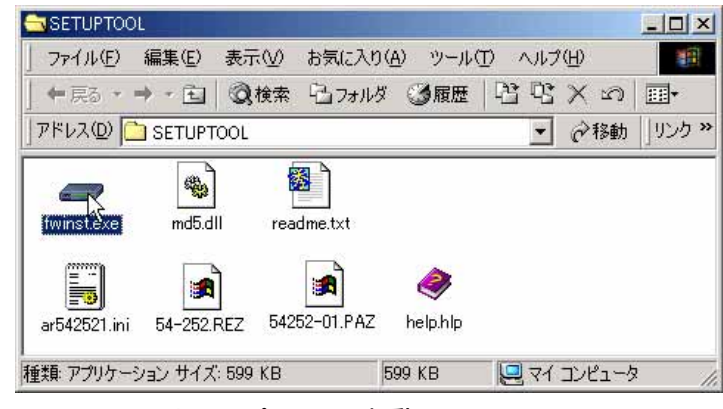

図 3.3.1 セットアップツールの起動

**2**「参照」をクリックしてください。

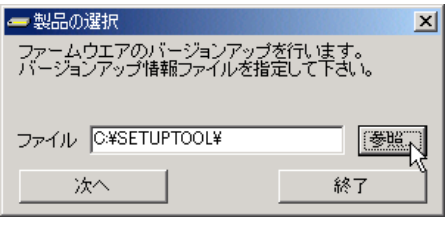

- 図 3.3.2
- **3** 該当機種のバージョンアップ情報ファイル(ini)を選択して、「開く」をクリックしてください。 下記では、バージョンアップ情報ファイルとして「ar542521.ini」を選択しています。

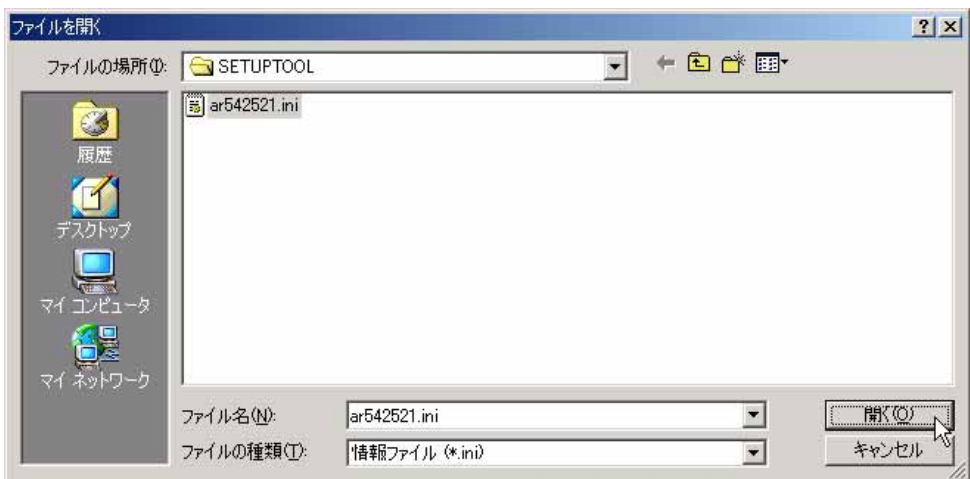

図 3.3.3 バージョンアップ情報ファイルの指定

**4**「次へ」をクリックしてください。

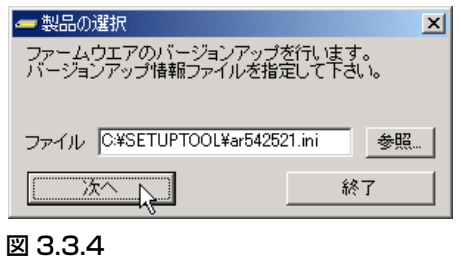

**5** ダイアログボックスの内容(インストールされるバージョン)を確認し、「次へ」をクリックし てください。

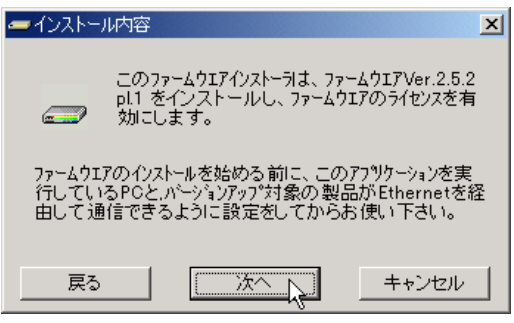

図 3.3.5 バージョンの確認

**6**「IP ネットワーク」を選択し、バージョンアップの「対象機器の IP アドレス」を入力して、「OK」 をクリックしてください。\*1

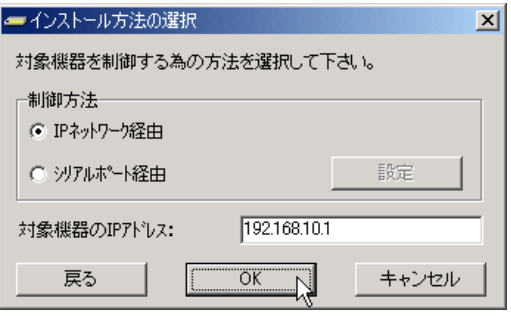

図 3.3.6 BR450 の IP アドレスの入力

<sup>\*1</sup> 誤ってファームウェアを消去し、さらに電源のオフ / オンまたは「restart reboot」コマンドによ る再起動を行ってしまった場合は、「シリアルポート経由」を選択してください。ファームウェ アが存在しない状態で、BR450 を起動すると BootROM モードとなり、Telnet は使用できません (tftp はサポート)。詳しくは、セットアップツールに付属の「Readme.txt」をご覧ください。

**7** ユーザー「manager」のパスワード\*2を入力し、「OK」をクリックしてください。BR450 がセキュ リティーモードに設定されている場合、Security Officer レベルのユーザーでログインしてくださ  $V_{0}$ 

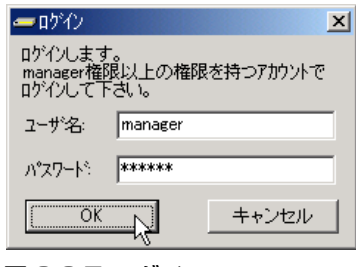

図 3.3.7 ログイン

<span id="page-7-0"></span>**8** バージョンアップが開始されます。「インストール状況」ダイアログボックスの上段に進行状況 の概要、テキストボックスに実行コマンドのログが表示され、「情報」ダイアログボックスによ り実行中のコマンドが完了するまでの予想待ち時間が表示されます。ログは、セットアップツー ルがインストールされているフォルダーに(ここでは ¥SETUPTOOL)、030430\_175602.log のよう なファイル名で保存されます。

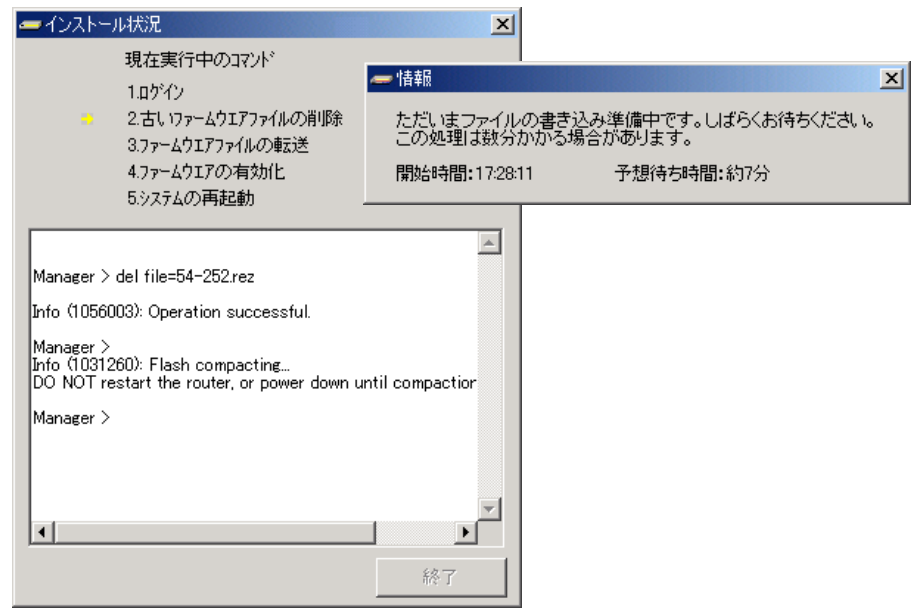

図 3.3.8 インストール状況

重要[:手順](#page-7-0) 8 が実行されている間は(数分かかります)、絶対に BR450 の電源をオフにした り、再起動しないでください。電源のオフや再起動を実行すると、フラッシュメモリー上の ファイルシステムが破壊されることがあります(設定ファイルなどの重要なファイルが失わ れます)。

<sup>\*2</sup> ユーザー名「manager」の初期パスワードは「friend」です。

**9**「ファームウェアの有効化」まで完了した時点で、BR450 を再起動するか否か問われますので、 「はい」をクリックしてください。「いいえ」をクリックした場合、BR450 は再起動しません (セットアップツールを終了した後、BR450 の電源のオフ / オン、または restart reboot コマン ドを実行してください)。

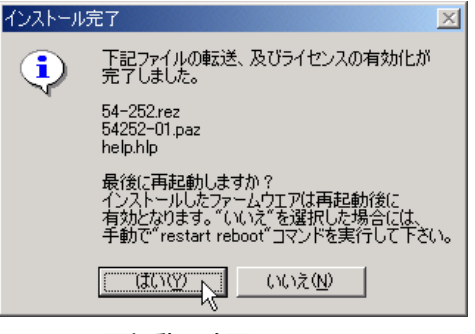

図 3.3.9 再起動の確認

**10**「OK」をクリックしてください。

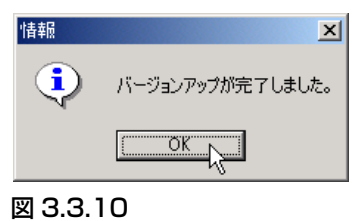

**11**「終了」をクリックしてください。

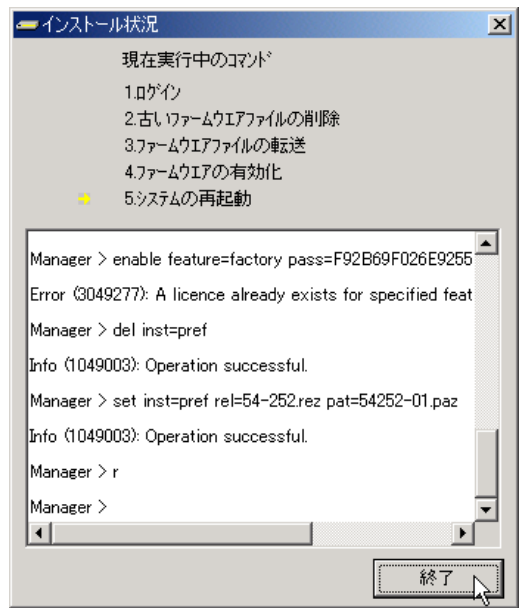

図 3.3.11 セットアップツールの終了

**12**「はい」をクリックしてください。

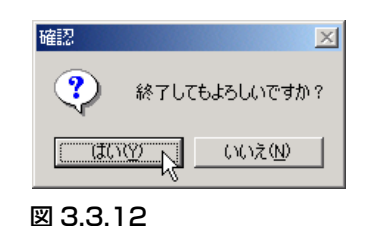

**13** 以上でソフトウェアのバージョンアップは終了です。BR450 の再起動後、ハイパーターミナルや Telnet でログインし、SHOW SYSTEM コマンドを実行すると、Software Version の項でソフト ウェアのバージョンを確認することができます。SHOW FEATURE コマンドにより、ライセンス が与えられている機能の一覧が表示されます。

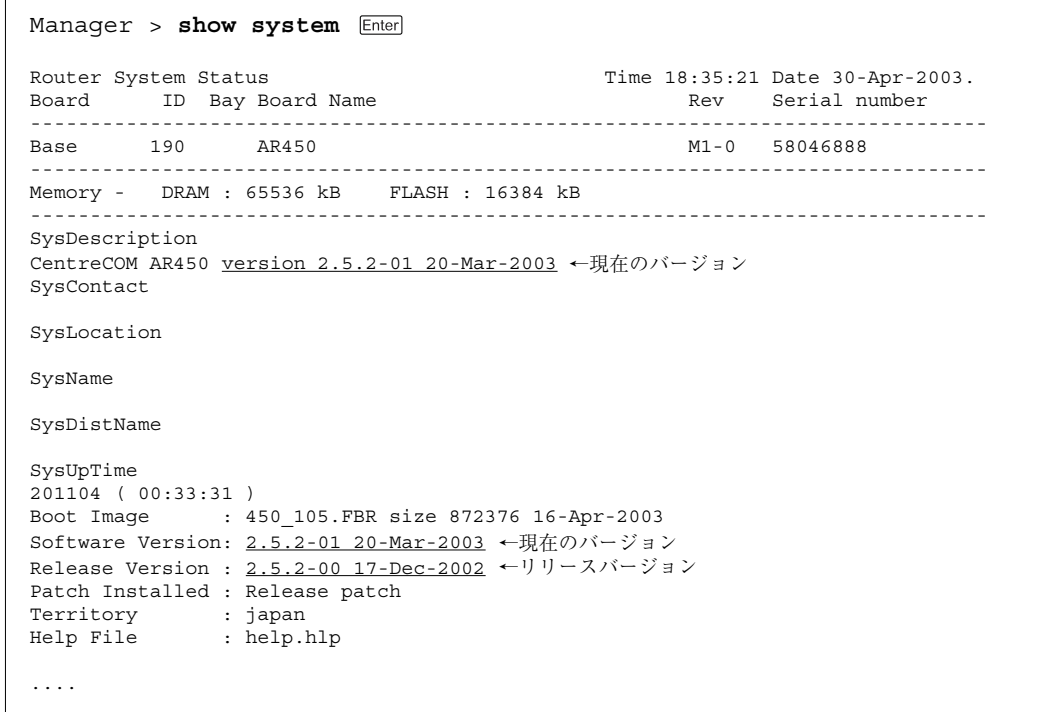

#### 図 3.3.13 SHOW SYSTEMの表示例

#### 商標について

Windows、MS-DOS、Windows NT は、米国 Microsoft Corporation の米国およびその他の国における 登録商標です。

その他、この文書に掲載しているソフトウエアおよび周辺機器の名称は各メーカーの商標または登録 商標です。